# 学術的なグラフの作成方法 2023年度理工学図書館LS講習会 ― OriginLabの基本

12月1日(金)12:40~13:10  $12$ 月4日(月)16:50~17:20

担当:理工学図書館ラーニング・サポーター

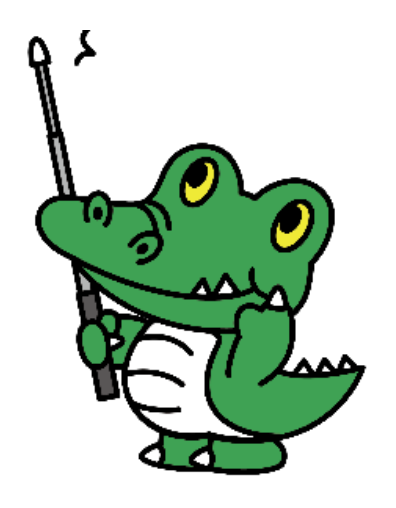

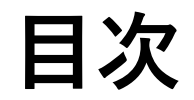

## **1.自己紹介**

## **2. OriginLabの紹介**

## **3.学生版の無料インストール**

## **4. OriginLabの使用例**

## **5.質疑応答**

### **2. OriginLabの紹介**

### **Originとは?**

### 世界中の産業部門、学界、政府系研究所などで、**100万 を超える科学者・エンジニア**から選ばれているデータ 解析およびグラフ作成のアプリケーションソフトです。

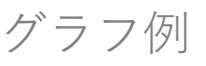

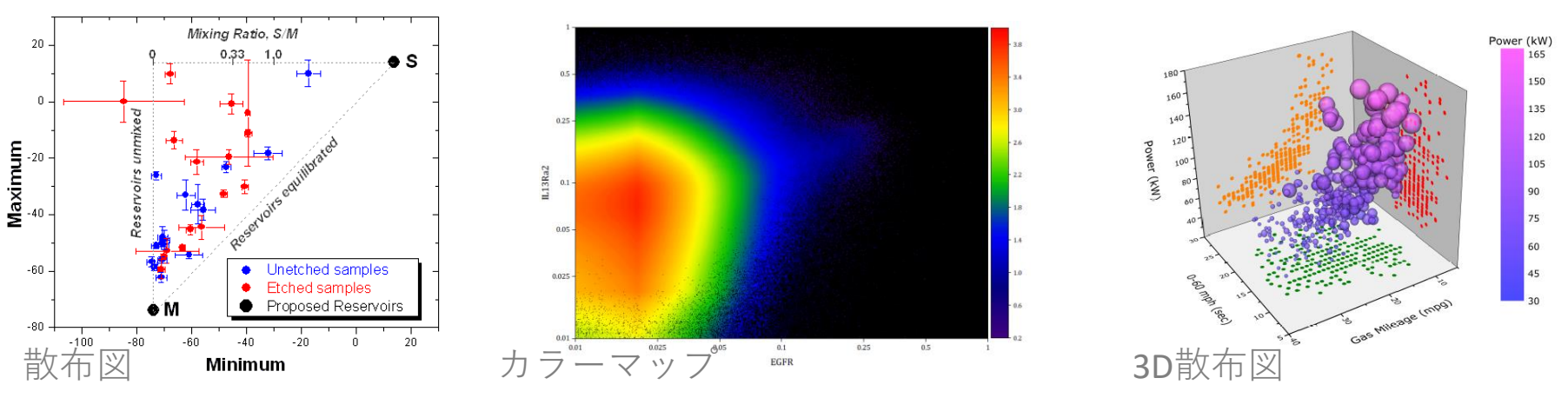

ホームページ: https://www.originlab.com/

## **2. OriginLabの紹介 Excelとの比較**

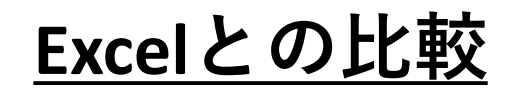

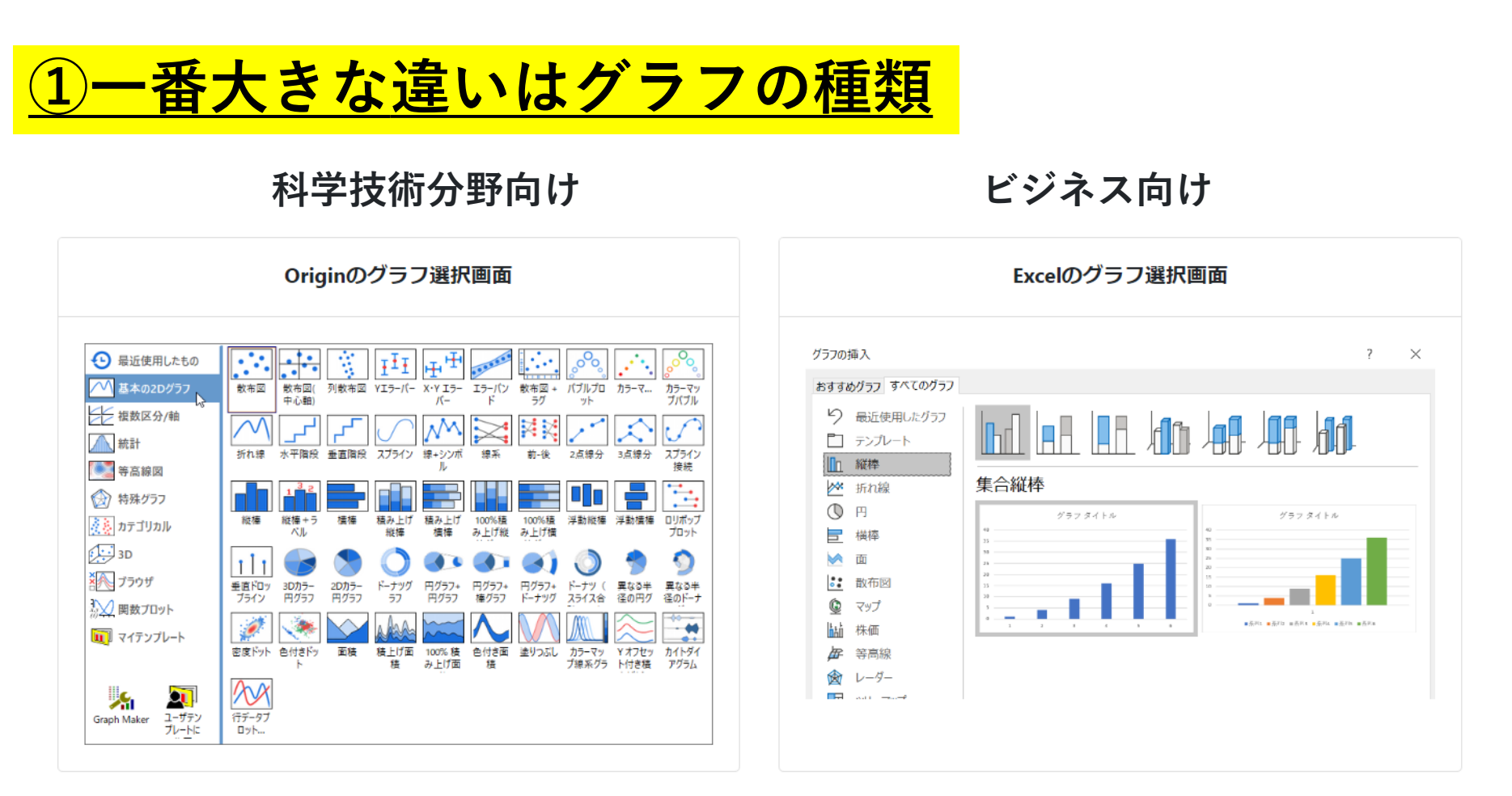

Excelでは作成できないグラフを作成できる

## **2. OriginLabの紹介 Excelとの比較**

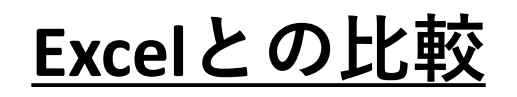

**②少し複雑なグラフを作成する際にOriginは圧倒的に楽**

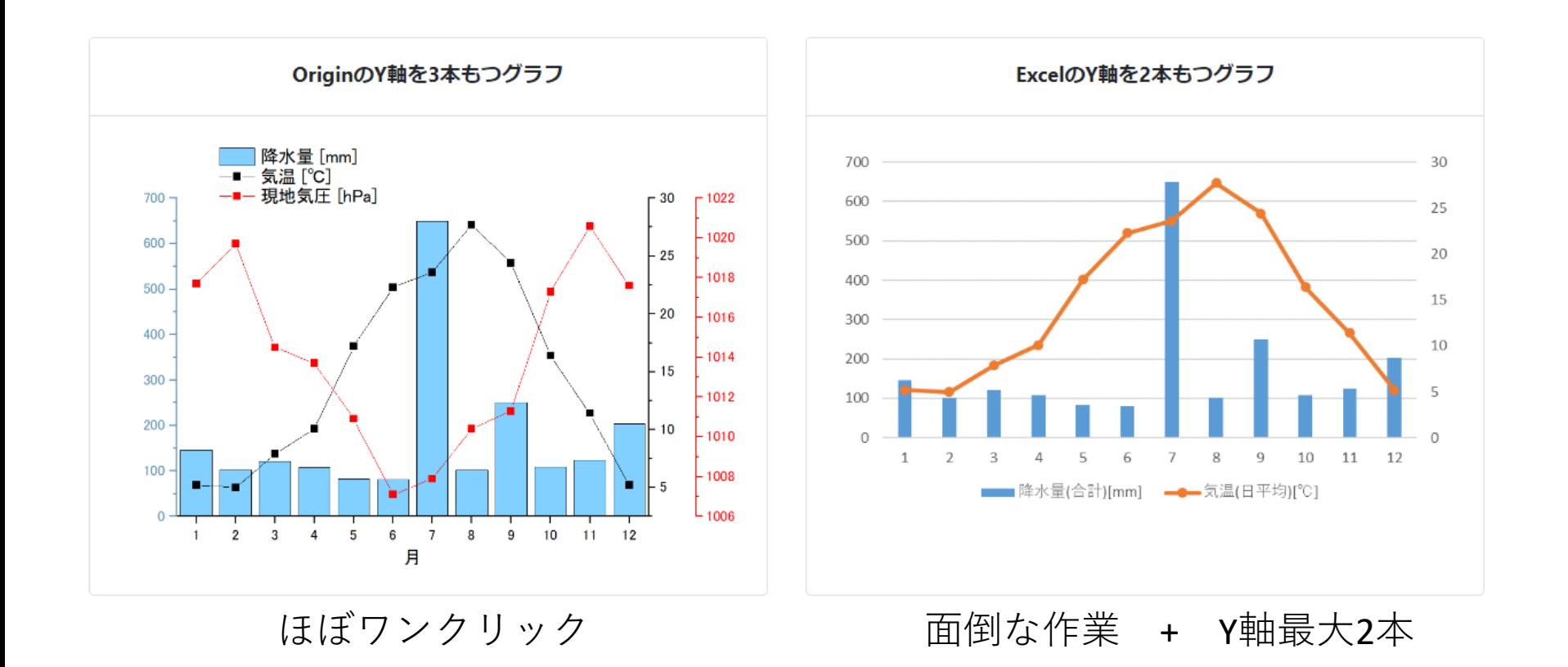

#### 具体的な作成法の比較は以下のサイト:

https://www.lightstone.co.jp/origin/origin\_vs\_excel/multi\_y.html#10

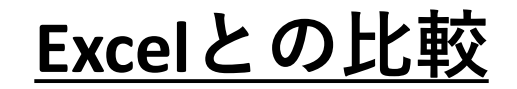

### **③他のソフトやコードと連携できる**

MATLAB・LabVIEW・Excelなどと接続できる。

### C言語、R言語などでカスタムルーチンを開発できる。

Python言語は内蔵、 Pythonのコマンドライン、ファイルを実行できる。

> Excelとの比較をもっと詳しく知りたい: https://www.lightstone.co.jp/origin/origin\_vs\_excel/index.html

**3.学生版の無料インストール**

### **Originは有料ソフトですが、 学生なら最大1年間無料(OrginPro Learning Edition)で使える。**

ホームページにアクセス:

https://www.lightstone.co.jp/origin/dl.html

学生の方へのご案内

学生の方には、6か月間無料でOriginProと同等の機能をご利用 いただけるOriginPro Learning Editionライセンスをご用意し ています。詳細は下記ページをご覧ください。

> **OriginPro Learning Edition** ライセンスのページへ

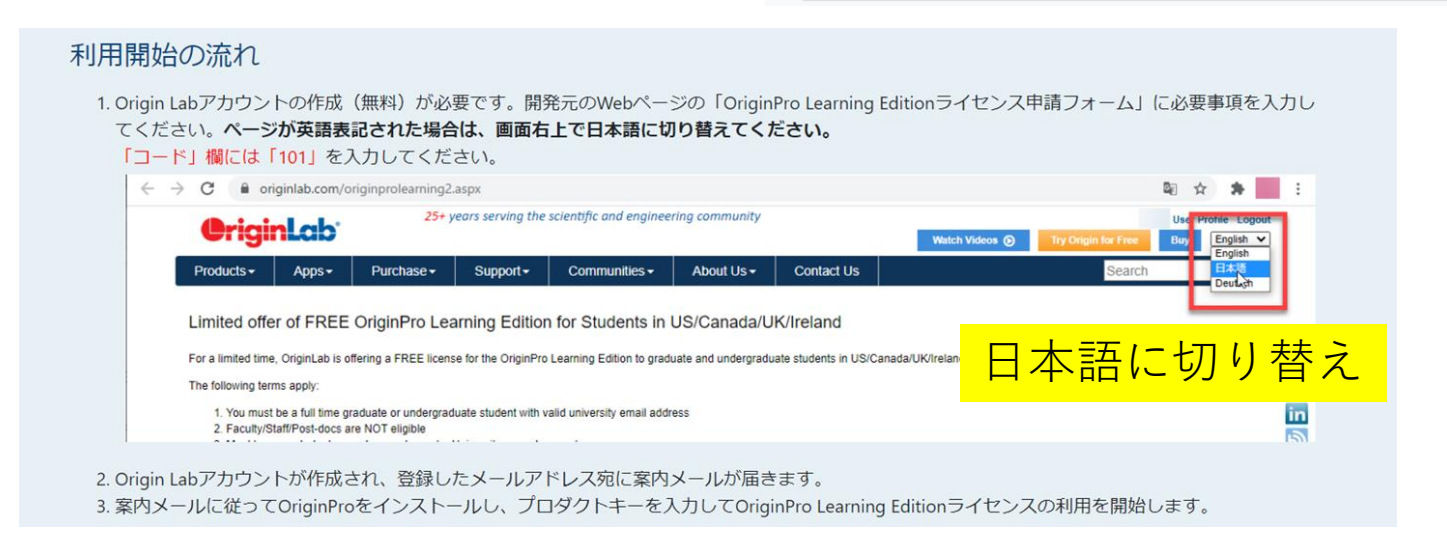

**3.学生版の無料インストール**

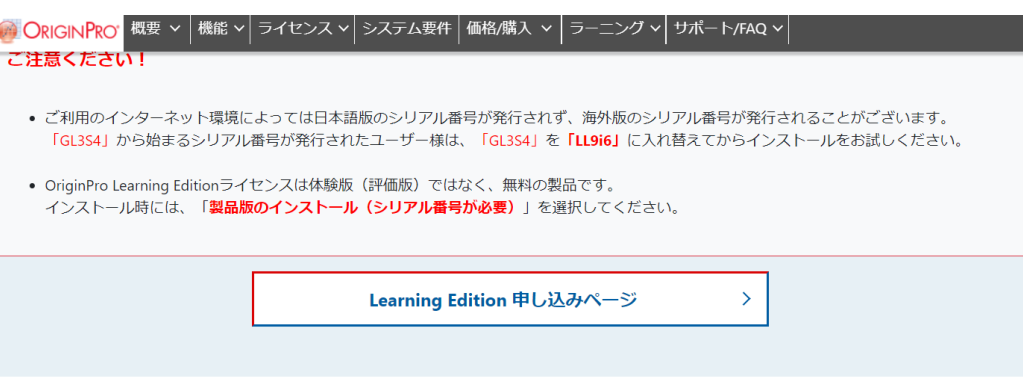

#### Learning Editionの利用期限が切れた場合

OriginPro Learning Editionライセンスの利用期限は6か月です。半年間後、アンケートに回答することで更に半年間ご利用いただけますが、その後も引 き続きOriginのご利用を希望される方は、学生版への切り替えをご検討ください。

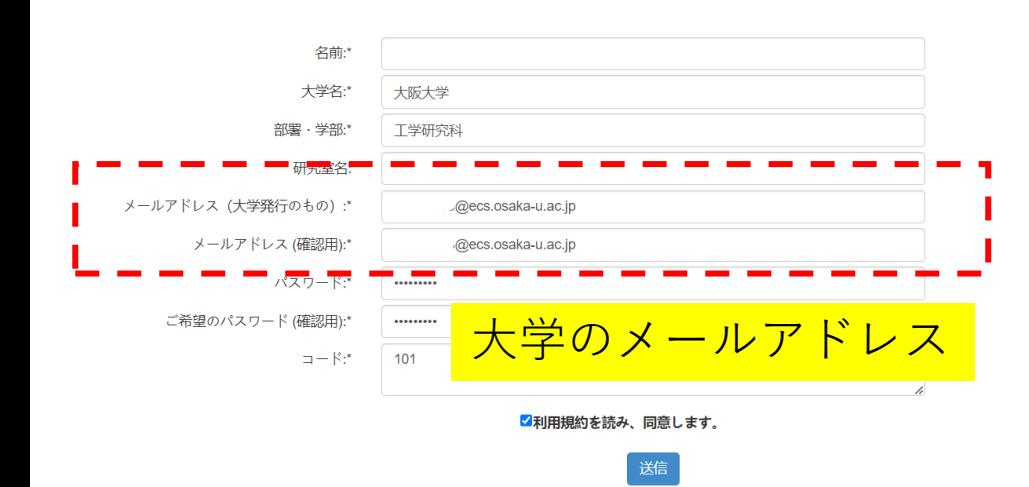

一回の申し込みの利用期間は半 年ですが、期間が切れたらもう 一回申し込みすると、利用感想 に関するアンケート(3分間程度) がメールで届きます。 回答することで半年延長できま す。合計1年間無料で使えます。

インストールの案内メール

お客様各位

OriginPro Learning Editionのご請求、誠にありがとうございます。 下記の3ステップを行っていただくことで、すぐにOriginの利用を開始できます。

1) 下記リンクより、Originのインストーラーをダウンロードしてください。 日本語マニュアルやスタートガイドも下記リンクからダウンロード可能です。 https://www.lightstone.co.jp/origin/download.html 2) インストーラーを実行し、「製品版のインストール (シリアル番号が必要)」を お選びください。 お客様のシリアル番号は下記の通りです。 כסטעטע. בהה

こちらにてインストールは完了です。

3) インストール完了後、Originを起動してください。 「ライセンスのアクティベーション |ダイアログが開きますので、プロダクトキーを 入力します。 お客様のプロダクトキーは以下の通りです。

 $1.27$  to represent the set of  $1.1100$  s. ※コピーしてご利用ください。

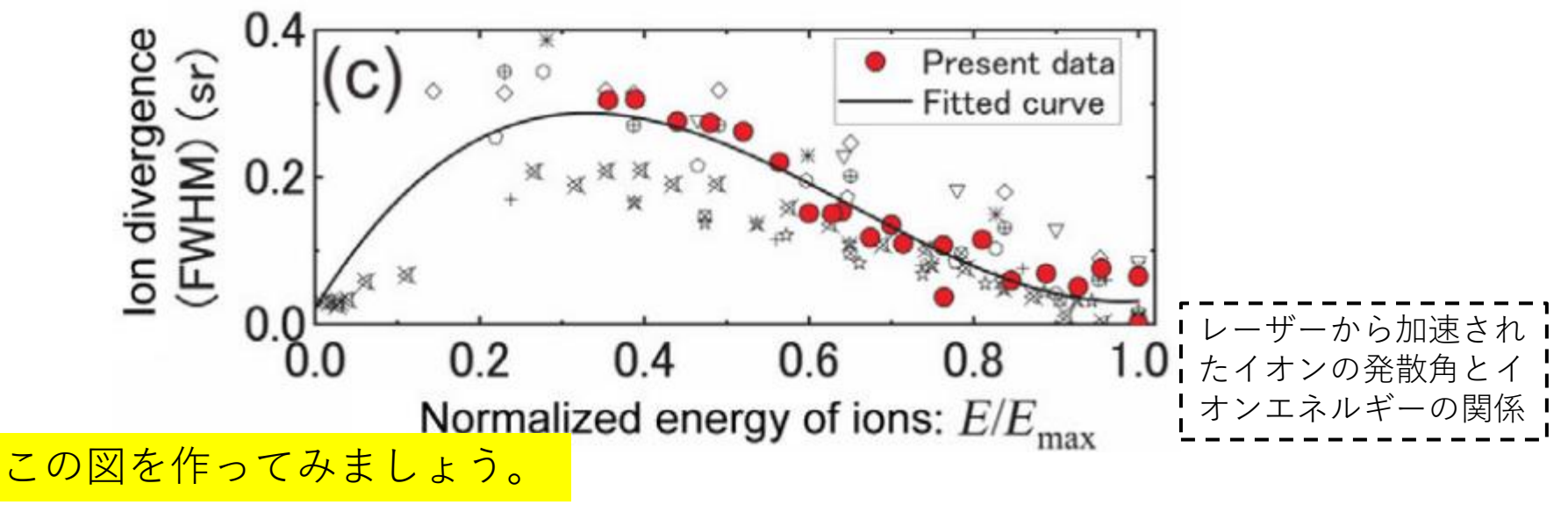

Yogo, A., et al. Phys. Rev. X 13, 011011

**①実験データから図を作る**

**②データの分析:フィッティング**

**③先行文献からデータを取得する、自分のデータと比較**

## **これからdemo**

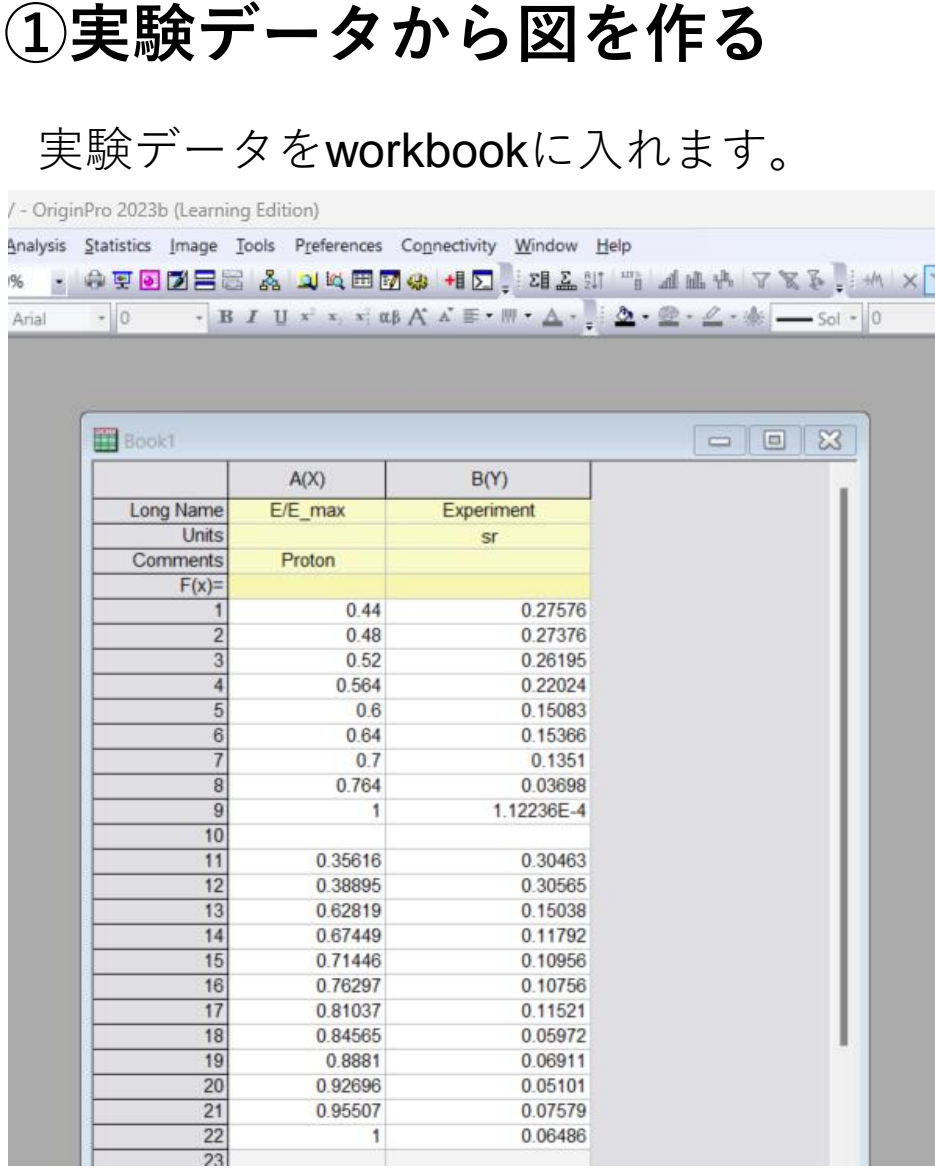

日本語対応しています、イン ストール時に日本語を選択す れば、インターフェイスは全 て日本語で表記されます。こ こでは英語の方をdemoします。

#### File  $\rightarrow$  new  $\rightarrow$  workbook で新規のworkbookを開けます。

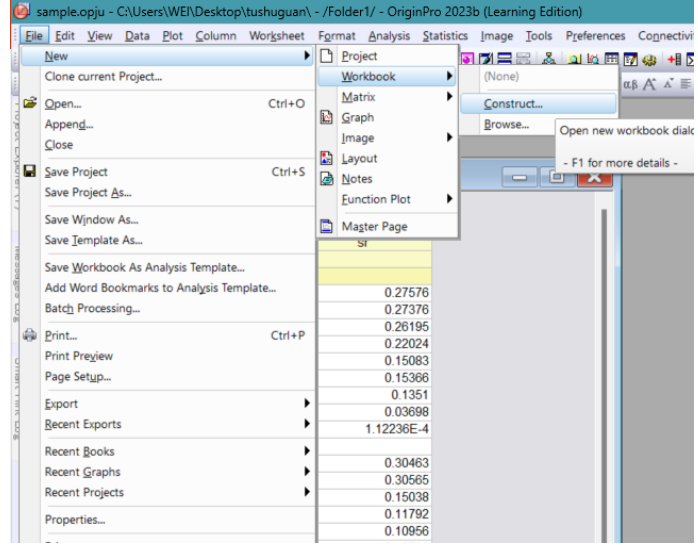

### グラフとして出力したいデータを選択し、 plotの中の希望のグラフ様式を選択、ここはscatter

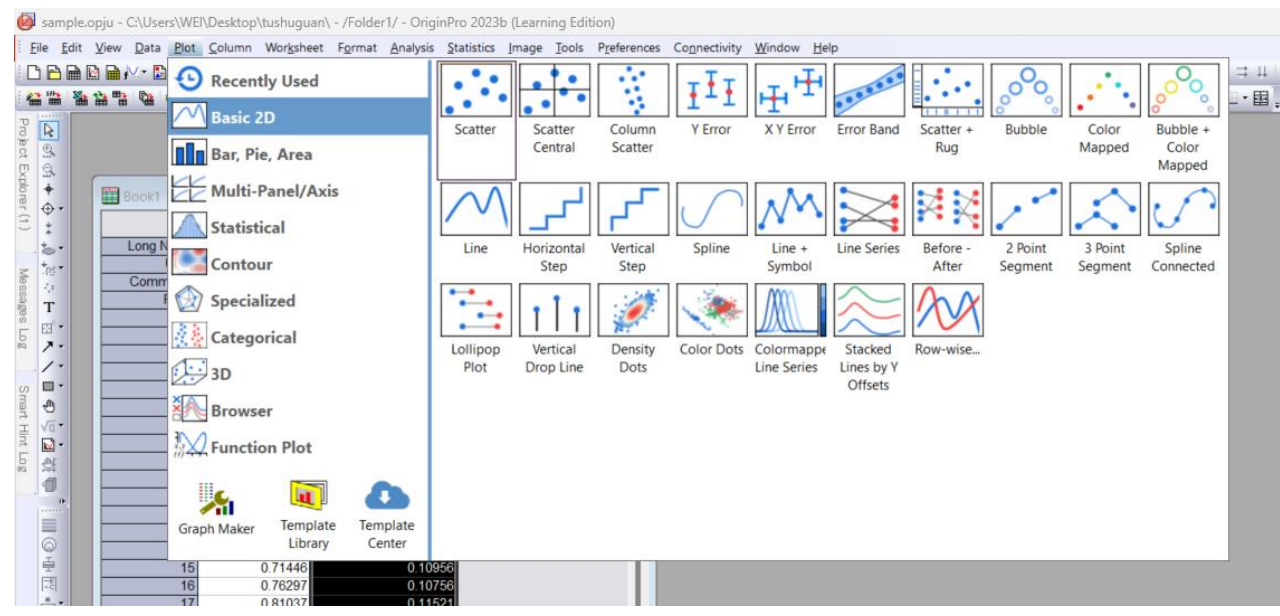

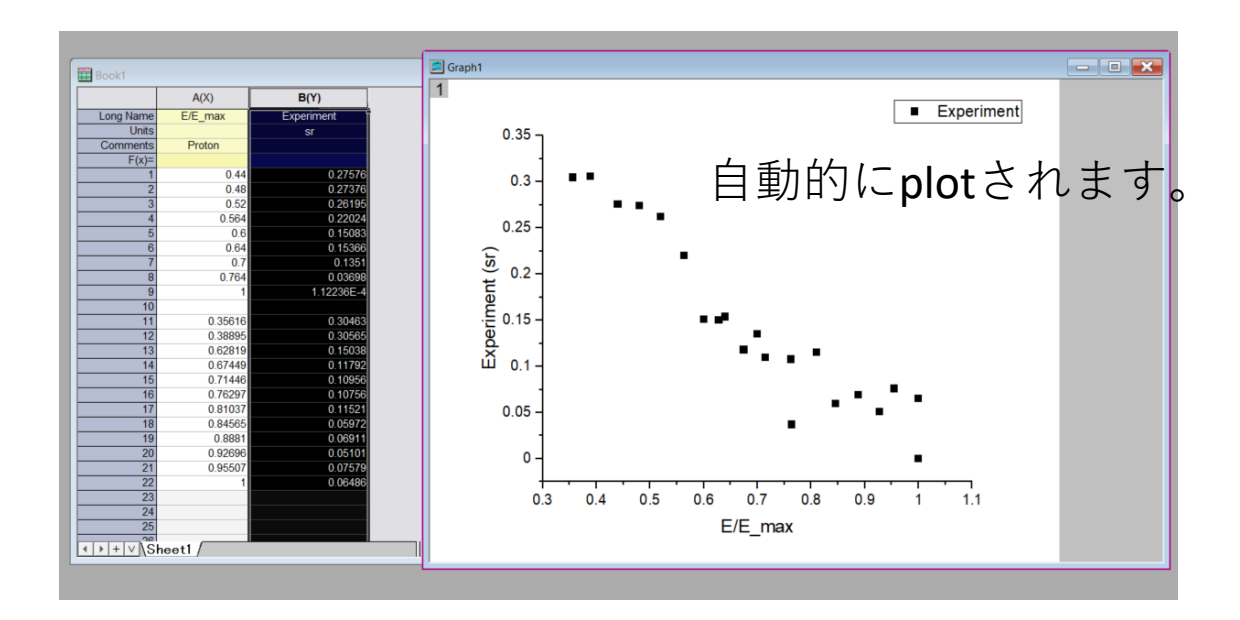

編集したい箇所を(軸、文字、画面の大きさなど)ダブルクリックまたは右ク リックpropertiesを選択して、編集します。

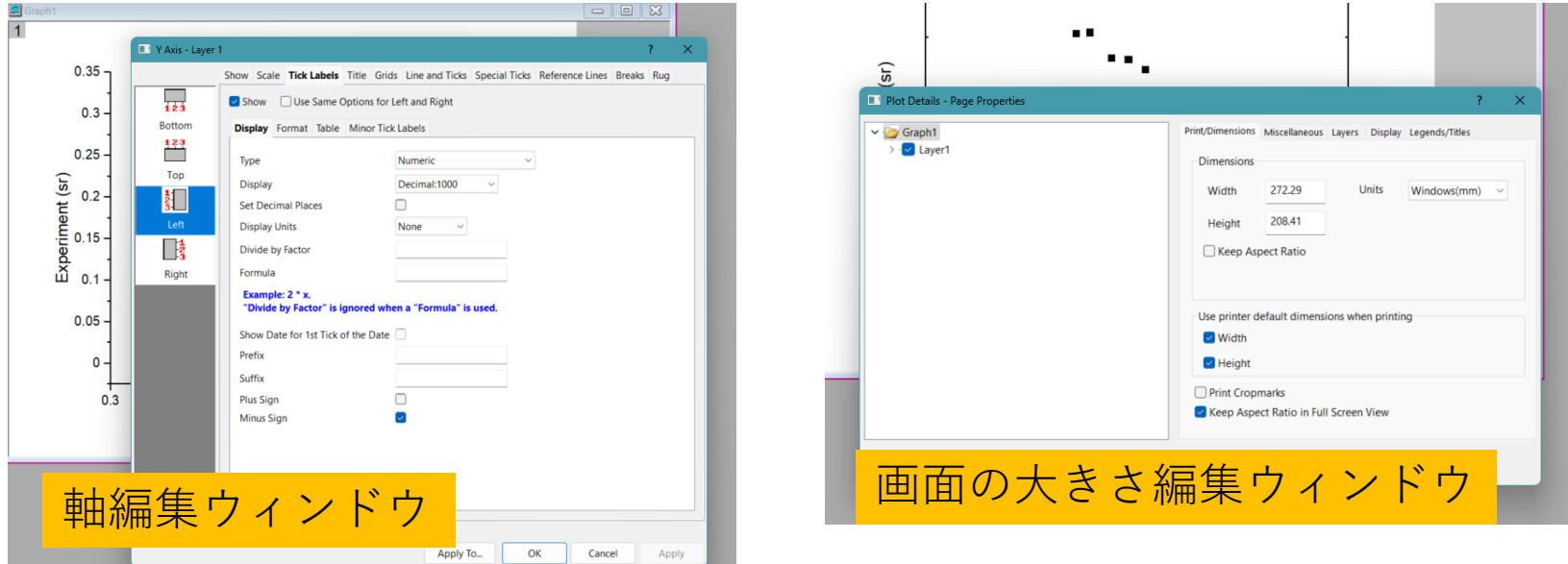

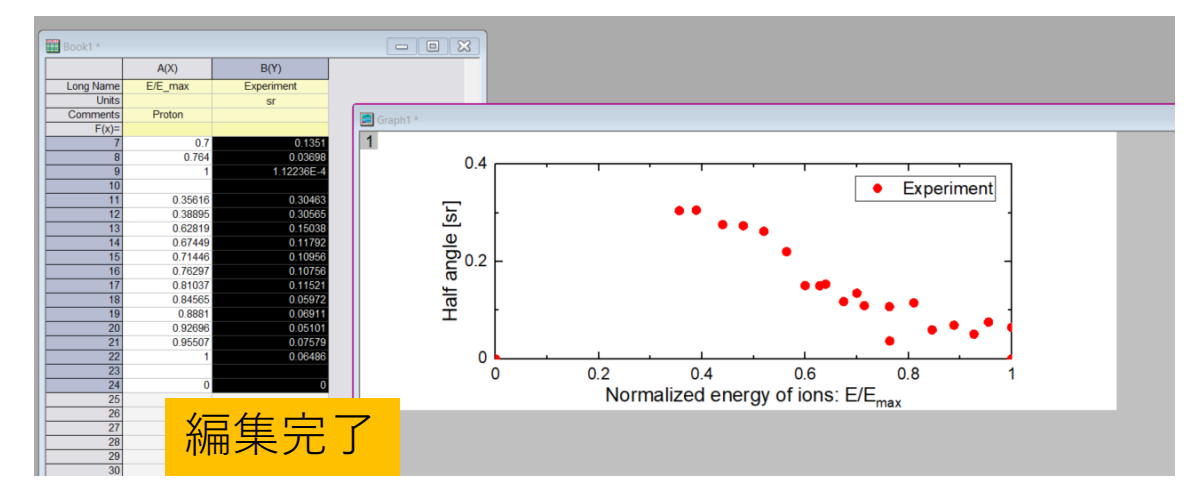

### **②データの分析:フィッティング**

Analysis → fittingで、合う式を選択し、fitting

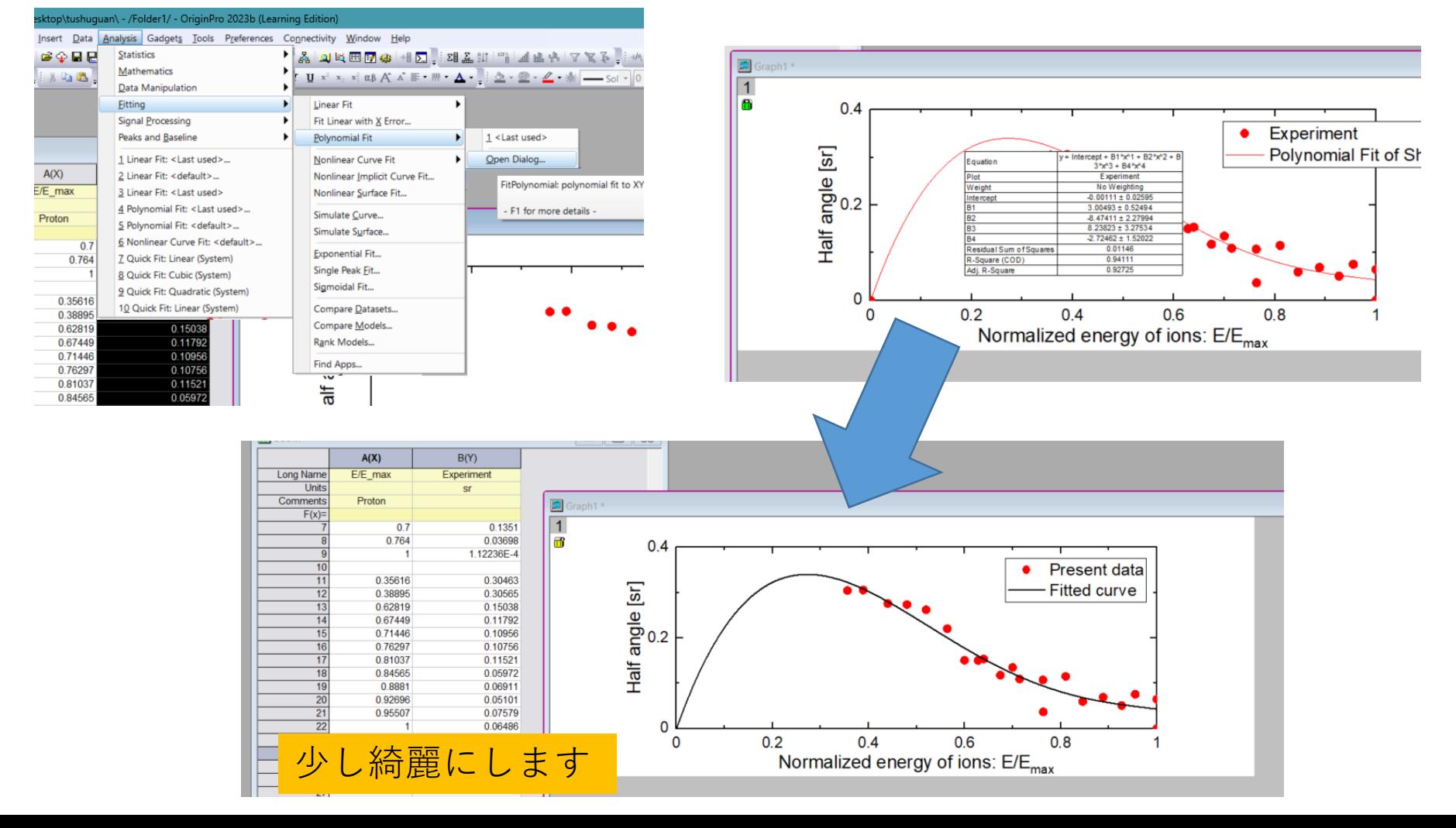

### **③先行文献からデータを取得する、自分のデータと比較**

先行研究の論文の図からデータを取る、

https://www.youtube.com/watch?v=zz-d2GghWI8

やり方はYouTubeを参考、ここは時間の関係で省略します。

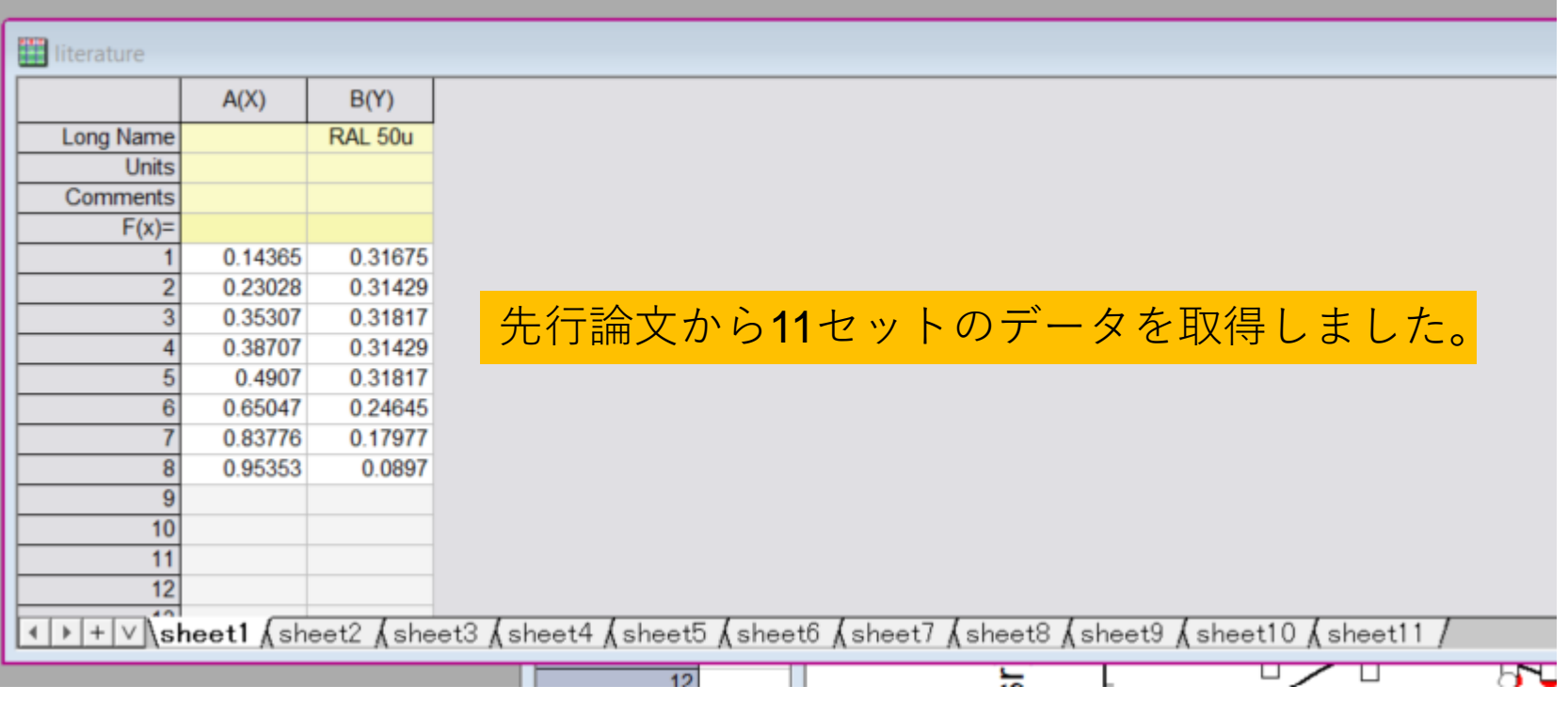

### 先行研究のデータをグラフ中にplotしましょう

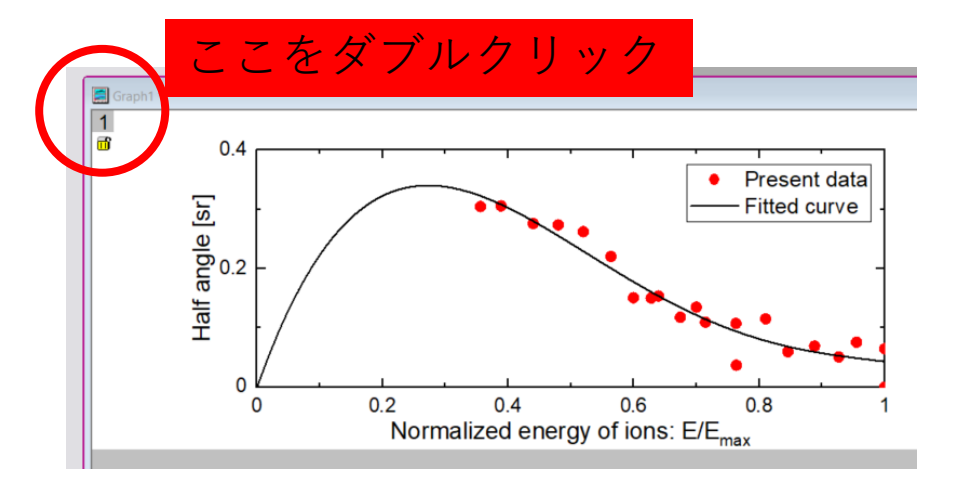

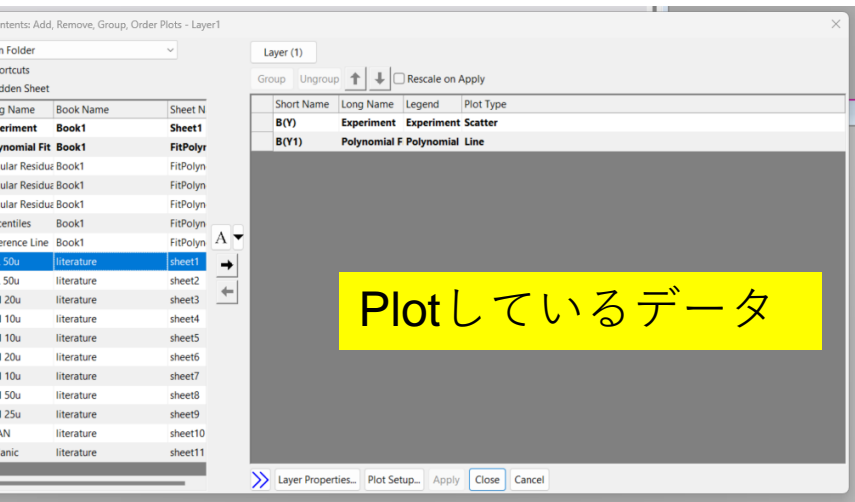

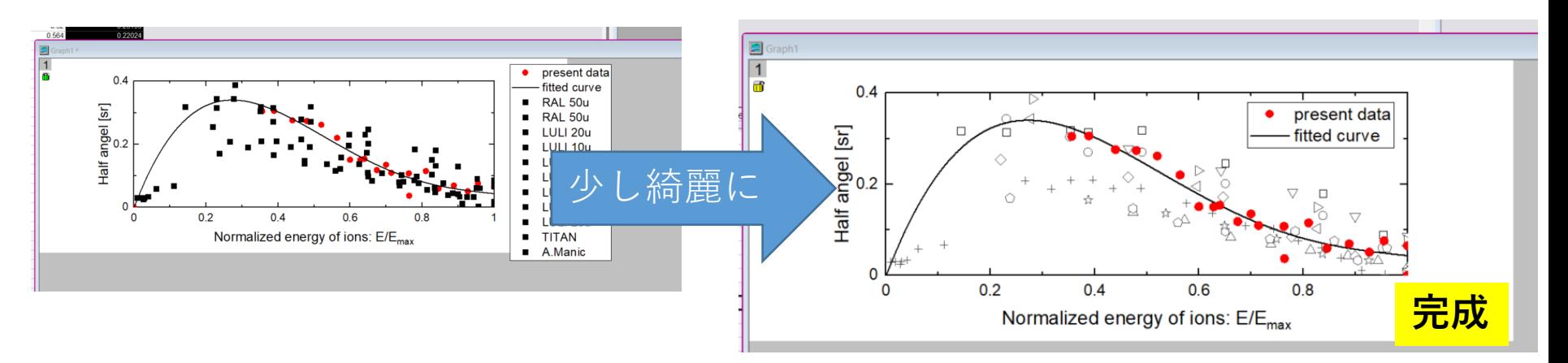

**B** Layer Co Worksheets i Include Sh

Include Hi

**Short Na Lon** 

B(Y) Exp

LUL LUL

**LUL** 

LUL

**LUL** B<sub>(Y)</sub> LUL B(Y) LUL TIT B(Y) A.M

 $B(Y1)$ Pol

 $D(Y<sub>2</sub>)$ Rec  $E(Y2)$ Rec  $S(Y3)$ Rec Ref

File → Export Graph 出来たグラフを出力します。

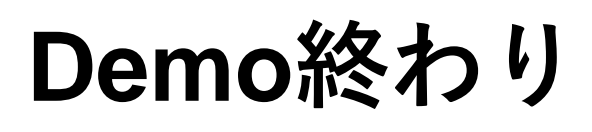

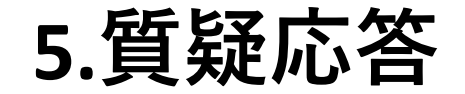

### 使用する時に役立つ資料

### 公式マニュアル 日本語、英語両方あり

https://www.originlab.com/index.aspx?go=PRODUCTS/Origin#Graphing

公式YouTubeチャンネル:各機能の使い方の動画

- 英語 https://www.youtube.com/@TheOriginlab
- 日本語 https://www.youtube.com/@LightstoneCorp

個人YouTuber:Originの使用の裏技など

https://www.youtube.com/@SAYPhysics/abou

**LSデスクのご紹介**

- 時間:平日11:00-17:00
- 場所:東館1階LSデスク
- 相談方法:対面・ Google Meet ・ Webフォーム(メール回答)
- お聞合わせ先:理工学図書館 利用支援担当

tosyo-rikoh-desk@office.osaka-u.ac.jp

LSデスクの場所 • 発表LSの従事時間: 毎週 月・木 11:00~13:00 理工学図書館1階 水  $13:00 \sim 15:00$ 西館 頭館 入口 ※LSデスクがお休みになることもある ため、HPを確認してください! カウンタ <https://www.library.osaka-u.ac.jp/research/ta/>